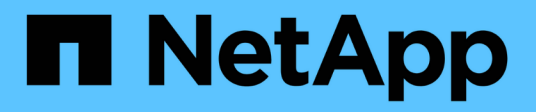

## **Proxy-Einstellungen verwalten**

StorageGRID 11.7

NetApp April 12, 2024

This PDF was generated from https://docs.netapp.com/de-de/storagegrid-117/admin/configuring-storageproxy-settings.html on April 12, 2024. Always check docs.netapp.com for the latest.

# **Inhalt**

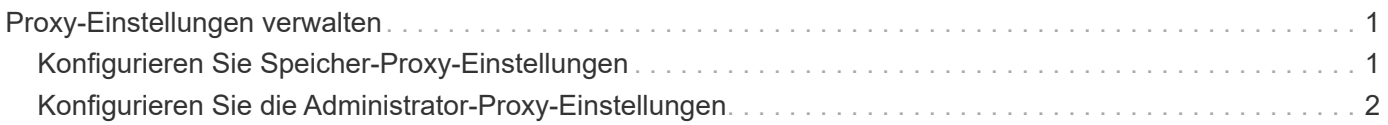

## <span id="page-2-0"></span>**Proxy-Einstellungen verwalten**

## <span id="page-2-1"></span>**Konfigurieren Sie Speicher-Proxy-Einstellungen**

Wenn Sie Plattform-Services oder Cloud Storage-Pools verwenden, können Sie einen nicht transparenten Proxy zwischen Storage Nodes und den externen S3-Endpunkten konfigurieren. Beispielsweise benötigen Sie einen nicht transparenten Proxy, um Meldungen von Plattformdiensten an externe Endpunkte, z. B. einen Endpunkt im Internet, zu senden.

#### **Bevor Sie beginnen**

- Sie haben spezifische Zugriffsberechtigungen.
- Sie sind mit einem bei Grid Manager angemeldet ["Unterstützter Webbrowser".](https://docs.netapp.com/de-de/storagegrid-117/admin/web-browser-requirements.html)

#### **Über diese Aufgabe**

Sie können die Einstellungen für einen einzelnen Speicherproxy konfigurieren.

#### **Schritte**

1. Wählen Sie **KONFIGURATION** > **Sicherheit** > **Proxy-Einstellungen**.

Die Seite Speicher-Proxy-Einstellungen wird angezeigt. Standardmäßig ist **Storage** im Sidebar-Menü ausgewählt.

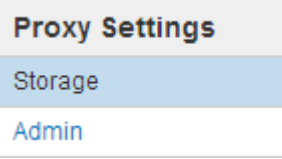

2. Aktivieren Sie das Kontrollkästchen **Speicher-Proxy aktivieren**.

Die Felder zum Konfigurieren eines Speicher-Proxys werden angezeigt.

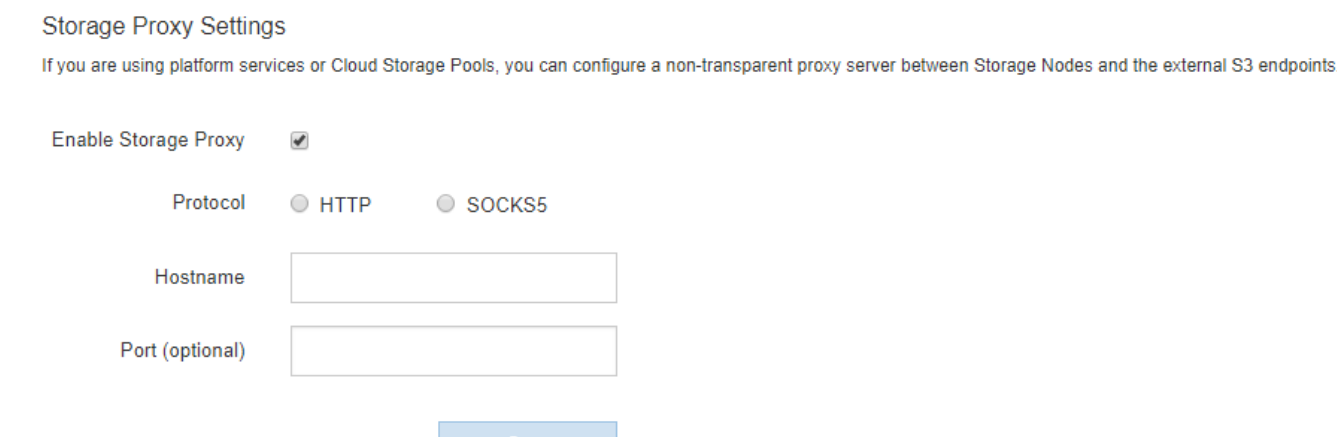

- 3. Wählen Sie das Protokoll für den nicht-transparenten Speicher-Proxy aus.
- 4. Geben Sie den Hostnamen oder die IP-Adresse des Proxy-Servers ein.

5. Geben Sie optional den Port ein, der für die Verbindung mit dem Proxyserver verwendet wird.

Sie können dieses Feld leer lassen, wenn Sie den Standardport für das Protokoll verwenden: 80 für HTTP oder 1080 für SOCKS5.

6. Wählen Sie **Speichern**.

Nach dem Speichern des Storage-Proxy können neue Endpunkte für Plattformservices oder Cloud-Storage-Pools konfiguriert und getestet werden.

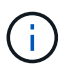

Änderungen an Proxy können bis zu 10 Minuten in Anspruch nehmen.

7. Überprüfen Sie die Einstellungen Ihres Proxy-Servers, um sicherzustellen, dass für den Plattformdienst bezogene Nachrichten von StorageGRID nicht blockiert werden.

#### **Nachdem Sie fertig sind**

Wenn Sie einen Speicher-Proxy deaktivieren müssen, deaktivieren Sie das Kontrollkästchen **Speicher-Proxy aktivieren**, und wählen Sie **Speichern** aus.

#### **Verwandte Informationen**

- ["Netzwerk und Ports für Plattformservices"](https://docs.netapp.com/de-de/storagegrid-117/admin/networking-and-ports-for-platform-services.html)
- ["Objektmanagement mit ILM"](https://docs.netapp.com/de-de/storagegrid-117/ilm/index.html)

### <span id="page-3-0"></span>**Konfigurieren Sie die Administrator-Proxy-Einstellungen**

Wenn Sie AutoSupport-Meldungen über HTTP oder HTTPS senden (siehe ["Konfigurieren](https://docs.netapp.com/de-de/storagegrid-117/admin/configure-autosupport-grid-manager.html) [Sie AutoSupport"\)](https://docs.netapp.com/de-de/storagegrid-117/admin/configure-autosupport-grid-manager.html) Können Sie einen nicht transparenten Proxy-Server zwischen Admin-Knoten und technischem Support (AutoSupport) konfigurieren.

#### **Bevor Sie beginnen**

- Sie haben spezifische Zugriffsberechtigungen.
- Sie sind mit einem bei Grid Manager angemeldet ["Unterstützter Webbrowser".](https://docs.netapp.com/de-de/storagegrid-117/admin/web-browser-requirements.html)

#### **Über diese Aufgabe**

Sie können die Einstellungen für einen einzigen Admin-Proxy konfigurieren.

#### **Schritte**

1. Wählen Sie **KONFIGURATION** > **Sicherheit** > **Proxy-Einstellungen**.

Die Seite Admin Proxy Settings wird angezeigt. Standardmäßig ist **Storage** im Sidebar-Menü ausgewählt.

2. Wählen Sie im Sidebar-Menü die Option **Admin**.

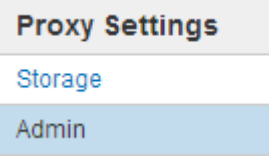

3. Aktivieren Sie das Kontrollkästchen **Admin-Proxy aktivieren**.

#### **Admin Proxy Settings**

If you send AutoSupport messages using HTTPS or HTTP, you can configure a non-transparent proxy server between Admin Nodes and technical support.

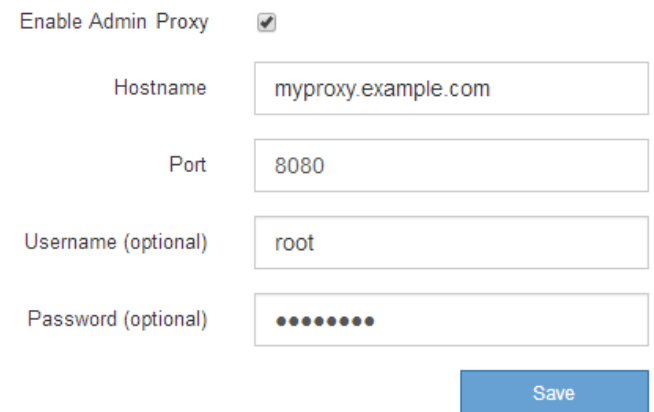

- 4. Geben Sie den Hostnamen oder die IP-Adresse des Proxy-Servers ein.
- 5. Geben Sie den Port ein, der für die Verbindung mit dem Proxy-Server verwendet wird.
- 6. Geben Sie optional den Proxy-Benutzernamen ein.

Lassen Sie dieses Feld leer, wenn Ihr Proxy-Server keinen Benutzernamen benötigt.

7. Geben Sie optional das Proxy-Kennwort ein.

Lassen Sie dieses Feld leer, wenn Ihr Proxy-Server kein Passwort benötigt.

8. Wählen Sie **Speichern**.

Nachdem der Admin-Proxy gespeichert wurde, wird der Proxy-Server zwischen Admin-Nodes und dem technischen Support konfiguriert.

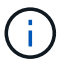

Änderungen an Proxy können bis zu 10 Minuten in Anspruch nehmen.

9. Wenn Sie den Proxy deaktivieren möchten, deaktivieren Sie das Kontrollkästchen **Admin Proxy aktivieren**, und wählen Sie **Save** aus.

#### **Copyright-Informationen**

Copyright © 2024 NetApp. Alle Rechte vorbehalten. Gedruckt in den USA. Dieses urheberrechtlich geschützte Dokument darf ohne die vorherige schriftliche Genehmigung des Urheberrechtsinhabers in keiner Form und durch keine Mittel – weder grafische noch elektronische oder mechanische, einschließlich Fotokopieren, Aufnehmen oder Speichern in einem elektronischen Abrufsystem – auch nicht in Teilen, vervielfältigt werden.

Software, die von urheberrechtlich geschütztem NetApp Material abgeleitet wird, unterliegt der folgenden Lizenz und dem folgenden Haftungsausschluss:

DIE VORLIEGENDE SOFTWARE WIRD IN DER VORLIEGENDEN FORM VON NETAPP ZUR VERFÜGUNG GESTELLT, D. H. OHNE JEGLICHE EXPLIZITE ODER IMPLIZITE GEWÄHRLEISTUNG, EINSCHLIESSLICH, JEDOCH NICHT BESCHRÄNKT AUF DIE STILLSCHWEIGENDE GEWÄHRLEISTUNG DER MARKTGÄNGIGKEIT UND EIGNUNG FÜR EINEN BESTIMMTEN ZWECK, DIE HIERMIT AUSGESCHLOSSEN WERDEN. NETAPP ÜBERNIMMT KEINERLEI HAFTUNG FÜR DIREKTE, INDIREKTE, ZUFÄLLIGE, BESONDERE, BEISPIELHAFTE SCHÄDEN ODER FOLGESCHÄDEN (EINSCHLIESSLICH, JEDOCH NICHT BESCHRÄNKT AUF DIE BESCHAFFUNG VON ERSATZWAREN ODER -DIENSTLEISTUNGEN, NUTZUNGS-, DATEN- ODER GEWINNVERLUSTE ODER UNTERBRECHUNG DES GESCHÄFTSBETRIEBS), UNABHÄNGIG DAVON, WIE SIE VERURSACHT WURDEN UND AUF WELCHER HAFTUNGSTHEORIE SIE BERUHEN, OB AUS VERTRAGLICH FESTGELEGTER HAFTUNG, VERSCHULDENSUNABHÄNGIGER HAFTUNG ODER DELIKTSHAFTUNG (EINSCHLIESSLICH FAHRLÄSSIGKEIT ODER AUF ANDEREM WEGE), DIE IN IRGENDEINER WEISE AUS DER NUTZUNG DIESER SOFTWARE RESULTIEREN, SELBST WENN AUF DIE MÖGLICHKEIT DERARTIGER SCHÄDEN HINGEWIESEN WURDE.

NetApp behält sich das Recht vor, die hierin beschriebenen Produkte jederzeit und ohne Vorankündigung zu ändern. NetApp übernimmt keine Verantwortung oder Haftung, die sich aus der Verwendung der hier beschriebenen Produkte ergibt, es sei denn, NetApp hat dem ausdrücklich in schriftlicher Form zugestimmt. Die Verwendung oder der Erwerb dieses Produkts stellt keine Lizenzierung im Rahmen eines Patentrechts, Markenrechts oder eines anderen Rechts an geistigem Eigentum von NetApp dar.

Das in diesem Dokument beschriebene Produkt kann durch ein oder mehrere US-amerikanische Patente, ausländische Patente oder anhängige Patentanmeldungen geschützt sein.

ERLÄUTERUNG ZU "RESTRICTED RIGHTS": Nutzung, Vervielfältigung oder Offenlegung durch die US-Regierung unterliegt den Einschränkungen gemäß Unterabschnitt (b)(3) der Klausel "Rights in Technical Data – Noncommercial Items" in DFARS 252.227-7013 (Februar 2014) und FAR 52.227-19 (Dezember 2007).

Die hierin enthaltenen Daten beziehen sich auf ein kommerzielles Produkt und/oder einen kommerziellen Service (wie in FAR 2.101 definiert) und sind Eigentum von NetApp, Inc. Alle technischen Daten und die Computersoftware von NetApp, die unter diesem Vertrag bereitgestellt werden, sind gewerblicher Natur und wurden ausschließlich unter Verwendung privater Mittel entwickelt. Die US-Regierung besitzt eine nicht ausschließliche, nicht übertragbare, nicht unterlizenzierbare, weltweite, limitierte unwiderrufliche Lizenz zur Nutzung der Daten nur in Verbindung mit und zur Unterstützung des Vertrags der US-Regierung, unter dem die Daten bereitgestellt wurden. Sofern in den vorliegenden Bedingungen nicht anders angegeben, dürfen die Daten ohne vorherige schriftliche Genehmigung von NetApp, Inc. nicht verwendet, offengelegt, vervielfältigt, geändert, aufgeführt oder angezeigt werden. Die Lizenzrechte der US-Regierung für das US-Verteidigungsministerium sind auf die in DFARS-Klausel 252.227-7015(b) (Februar 2014) genannten Rechte beschränkt.

#### **Markeninformationen**

NETAPP, das NETAPP Logo und die unter [http://www.netapp.com/TM](http://www.netapp.com/TM\) aufgeführten Marken sind Marken von NetApp, Inc. Andere Firmen und Produktnamen können Marken der jeweiligen Eigentümer sein.